# TABLE OF CONTENTS

- 1. FIRST TIME SIGNING IN
- 2. MULTI-[FACTORED AUTHENTICATION](#page-2-0)
- 3. [MOBILE DEPOSIT](#page-3-0)
- 4. [BILL PAY](#page-4-0)
- 5. E-[ALERT SUBSCRIPTIONS](#page-5-0)
- 6. E-[STATEMENTS](#page-6-0)
- 7. [TEXT BANKING](#page-7-0)
- 8. [CARD CONTROLS/MANAGE MY CARDS](#page-8-0)
- 9. [QUICK TRANSFERS](#page-9-0)
- 10. [SCHEDULED TRANSFERS](#page-10-0)
- 11. [ACH EARLY POSTING/INSTANT DEPOSIT](#page-11-0)

#### FIRST TIME SIGNING IN

Muskegon **Federal CU** 1 Muskegon FCU

- 1. START BY LAUNCHING OUR APP
- 2. CLICK ON " ACCOUNTS" AT THE VERY BOTTOM
- 3. CLICK ON THE LOCK TO SIGN IN
- 4. THE FIRST TIME YOU SIGN IN, YOUR ONLY OPTION IS TO USE YOUR USERNAME AND PASSWORD. YOUR USERNAME WILL BE YOUR 5-6 DIGIT ACCOUNT NUMBER. YOUR PASSWORD WILL BE THE LAST 4 DIGITS OF YOUR SOCIAL SECURITY NUMBER

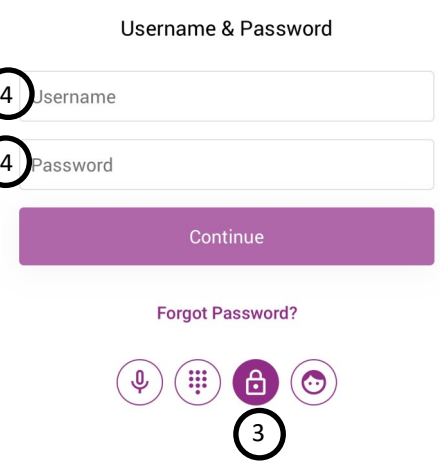

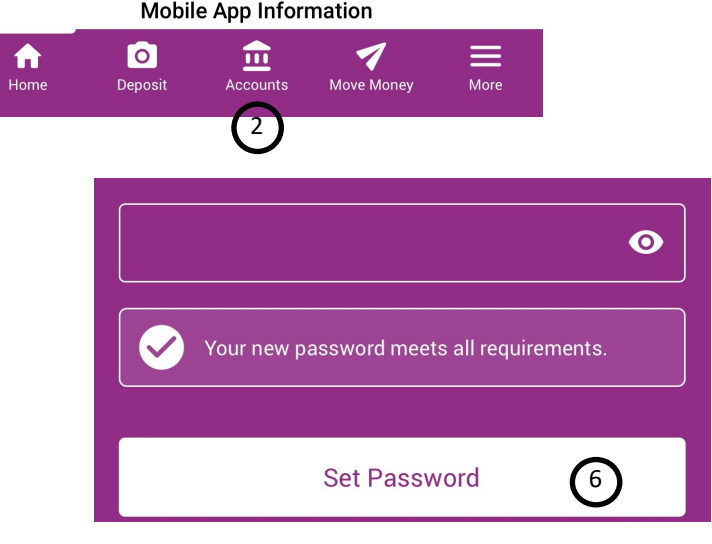

## 5. ONCE YOU LOG IN, THE APP WILL PROMPT YOU TO UPDATE YOUR PASSWORD

6. ONCE YOUR PASSWORD MEETS ALL REQUIREMENTS, YOU WILL BE ABLE TO CLICK "SET PASSWORD"

7. YOU SHOULD GET A POP-UP THAT SAYS "SUCCESS! YOUR

PASSWORD HAS BEEN UPDATED" CLICK "CONTINUE"

8. YOU WILL NOW HAVE TO CHOOSE AND ANSWER 3 SECURITY QUESTIONS

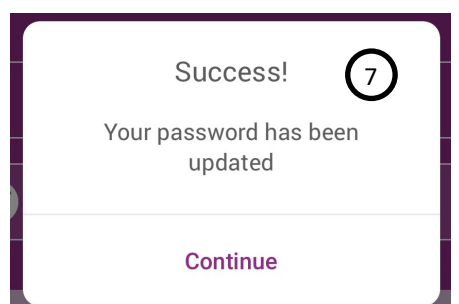

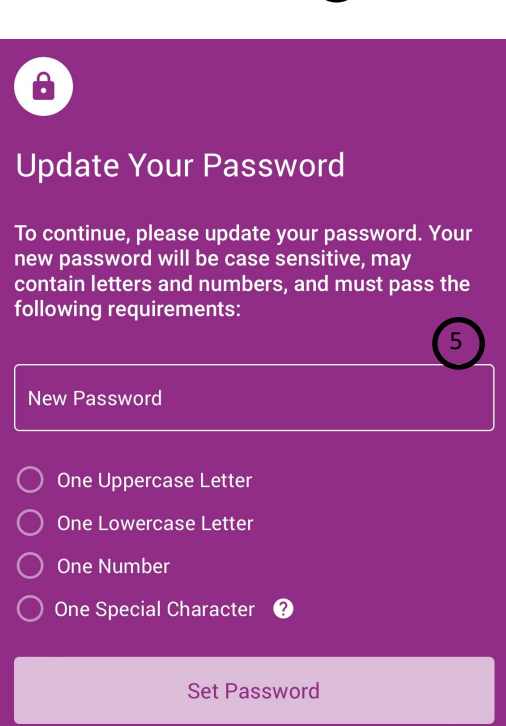

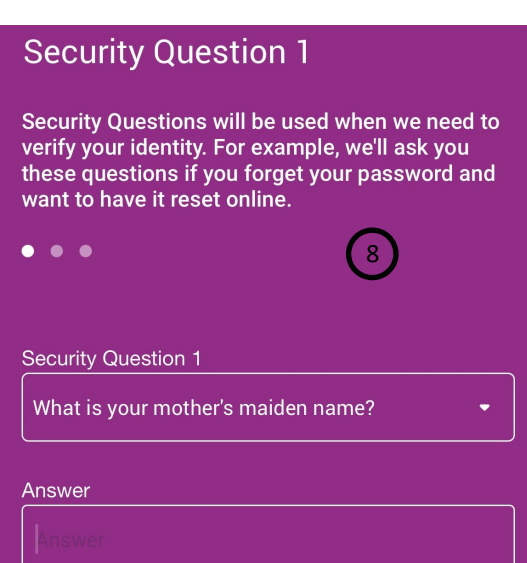

# MULTI–FACTORED AUTHENTICATION

<span id="page-2-0"></span>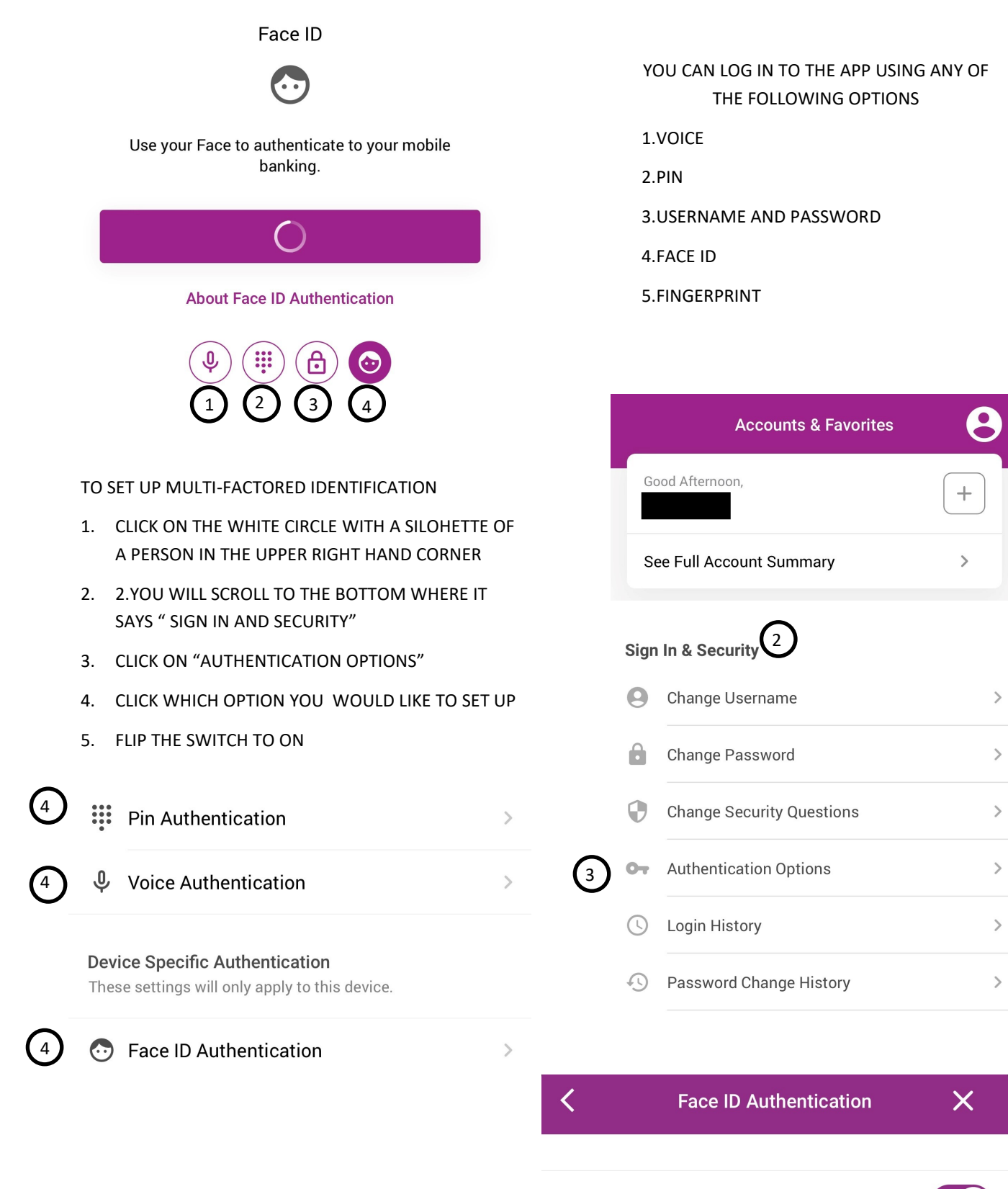

Use Face ID Authentication

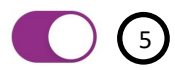

 $\bigcirc$ 

### MOBILE DEPOSIT

<span id="page-3-0"></span>TO ENROLL IN REMOTE DEPOSIT, YOU MUST BE SIGNED IN TO THE ONLINE BANKING APP

- 1. AT THE BOTTOM LEFT OF THE SCREEN, CLICK ON " DEPOSIT"
- 2. THE SCREEN WILL NOW SAY " MOBILE CHECK DEPOSIT" AT THE TOP. CLICK THE PURPLE BUTTON THAT SAYS "REGISTER"
- 3. THE REGISTER BUTTON WILL NOW BE A LIGHTER PURPLE AND SAY " PENDING ENROLLMENT"

NOW, ONE OF OUR EMPLOYEES WILL RECEIVE AN EMAIL THAT YOU ARE WANTING TO BE ENROLLED, THEY WILL THEN REVIEW YOUR ACCOUNT TO ACCEPT OR DENY YOUR ENROLLMENT

ONCE YOU ARE ACCEPTED, WHEN YOU CLICK "DEPOSIT" AT THE BOTTOM, YOU WILL NOW SEE "NEW DEPOSIT"

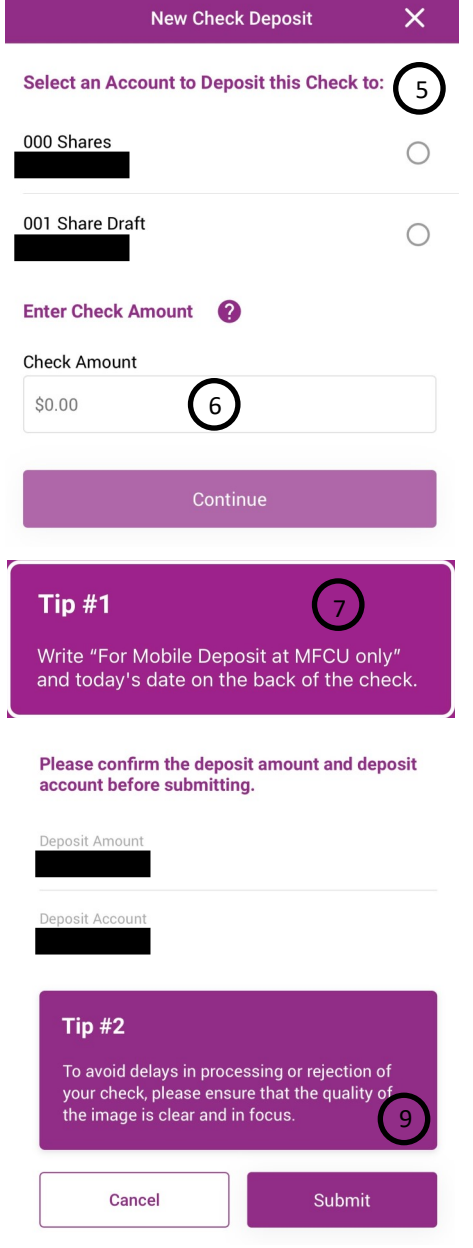

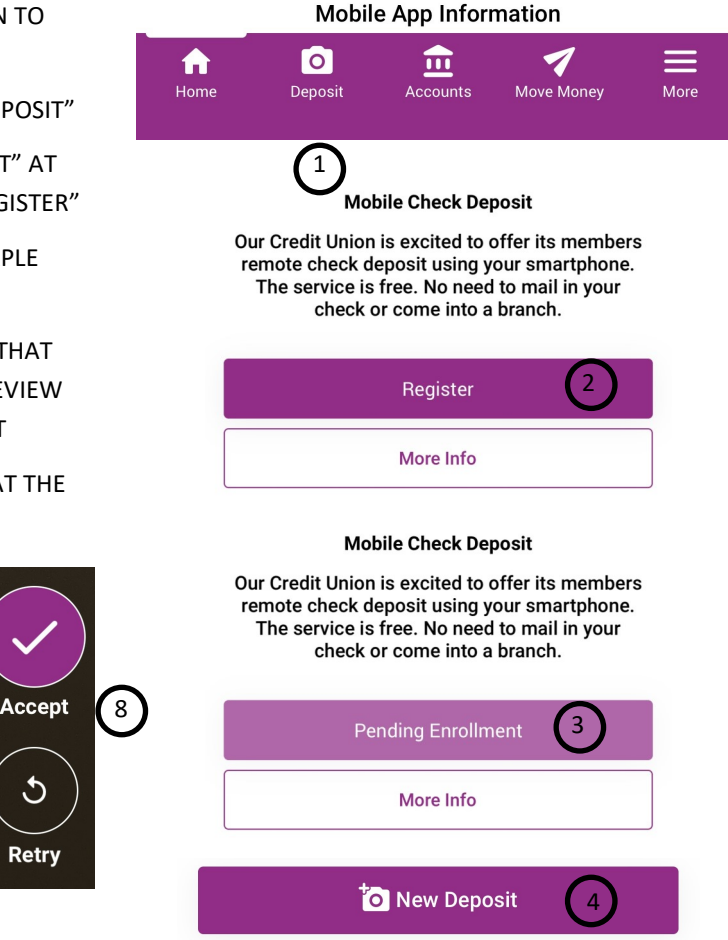

TO MAKE A DEPOSIT , REPEAT STEP ONE

4. CLICK " NEW DEPOSIT"

5. CHOOSE WHICH ACCOUNT YOU WOULD LIKE THE DEPOSIT TO GO INTO

6.ENTER THE AMOUNT OF THE CHECK AND CLICK " CONTINUE"

7. WRITE " FOR MOBILE DEPOSIT AT MFCU ON THE BACK OF THE CHECK AND FOLLOW THE PROMPTS TO TAKE PICTURES OF THE FRONT AND BACK OF THE CHECK

8.IF YOU NEED TO RETAKE THE IMAGES, CLICK "RETRY". IF THE IMAGES LOOK GOOD TO YOU, CLICK "ACCEPT"

9. REVIEW THE ACCOUNT AND AMOUNT OF CHECK, THEN CLICK " SUBMIT"

THE CHECK IS NOW SENT TO US TO REVIEW. WE REVIEW THE CHECKS MONDAY-FRIDAY AT 9,NOON, AND 3. IF EVERYTHING IS CORRECT, THE CHECK WILL BE ACCEPTED AND DEPOSITED INTO THE ACCOUNT YOU SELECTED. IF THE CHECK WAS RE-JECTED, YOU WILL GET A NOTIFICATION THAT IT WAS REJECTED. TO FIND OUT THE REASON FOR THE REJECTION, CALL US AT 231-722-7285

#### BILL PAY

<span id="page-4-0"></span>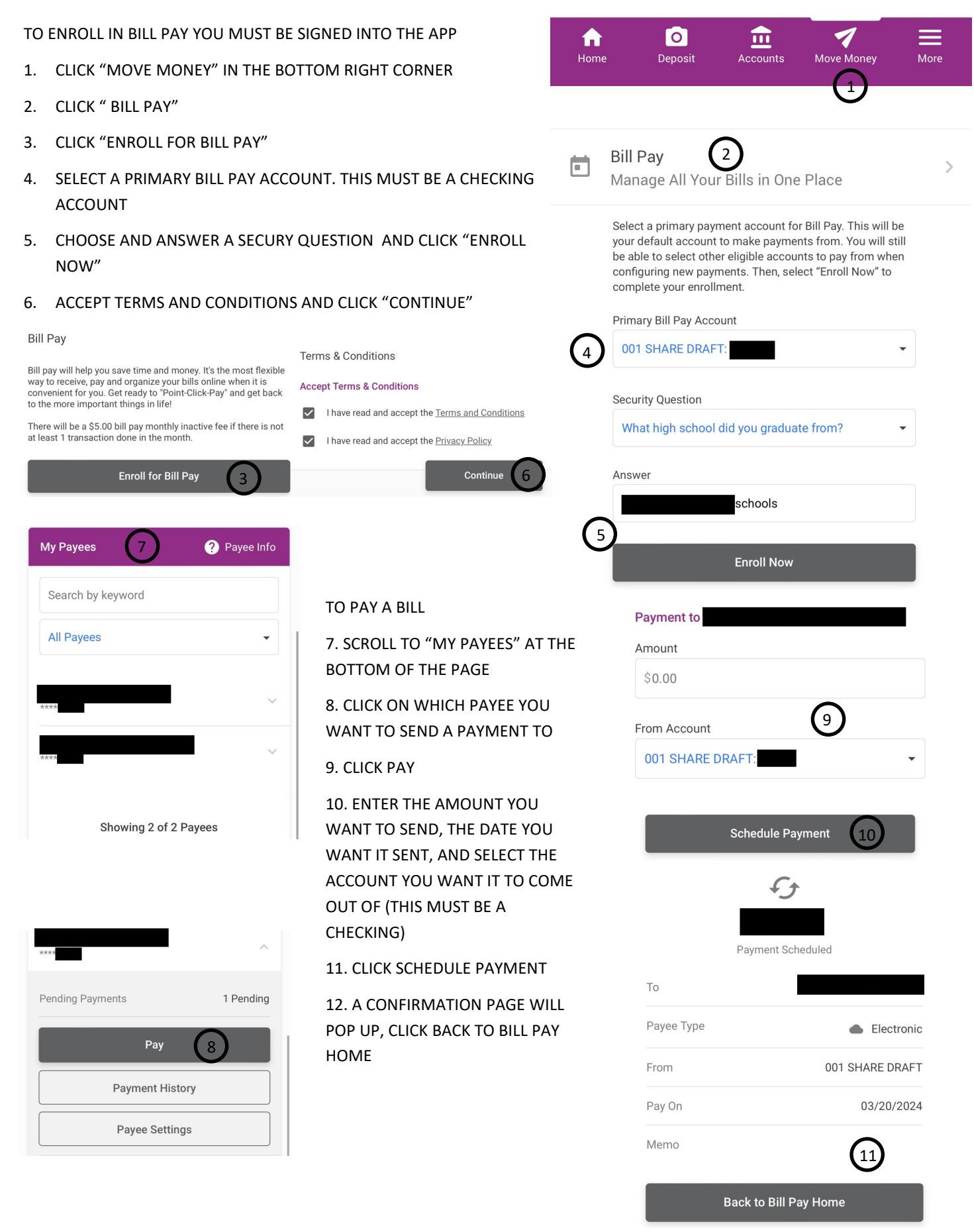

## E-ALERTS SUBSCRIPTIONS

1

<span id="page-5-0"></span>IF YOU WOULD LIKE TO RECEIVE TEXT ALERTS, PLEASE ENROLL IN TEXT BANKING FIRST

- 1. CLICK "MORE" IN THE BOTTOM RIGHT HAND CORNER
- 2. CLICK ON "EALERT SUBSCRIPTIONS"
- 3. CLICK " CREATE NEW EALERT
- 4. CHOOSE AN ALERT
- 5. CLICK CONTINUE
- 6. SELECT THE ACCOUNT FOR ALERT
- 7. SELECT EALERT TRIGGER
- 8. SELECT ALERT DESTINATION
- 9. CLICK "ADD ALERT"
- 10. REVIEW ALERT AND SELECT "DONE"

#### **Step 2 - Select eAlert Trigger**

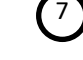

- Alert me when an ACH deposit occurs
- Alert me when an ACH withdrawal occurs  $\blacktriangledown$

# **Step 3 - Alert Destination** 8  $\odot$ Secure Message Center Only Secure Message Center & Email Reminder Complete alert via Email Only

Text Banking is required to send alerts to your mobile devices. Visit Text Banking to enroll.

Add Alert 9

Send a message to my mobile device(s)

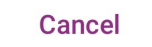

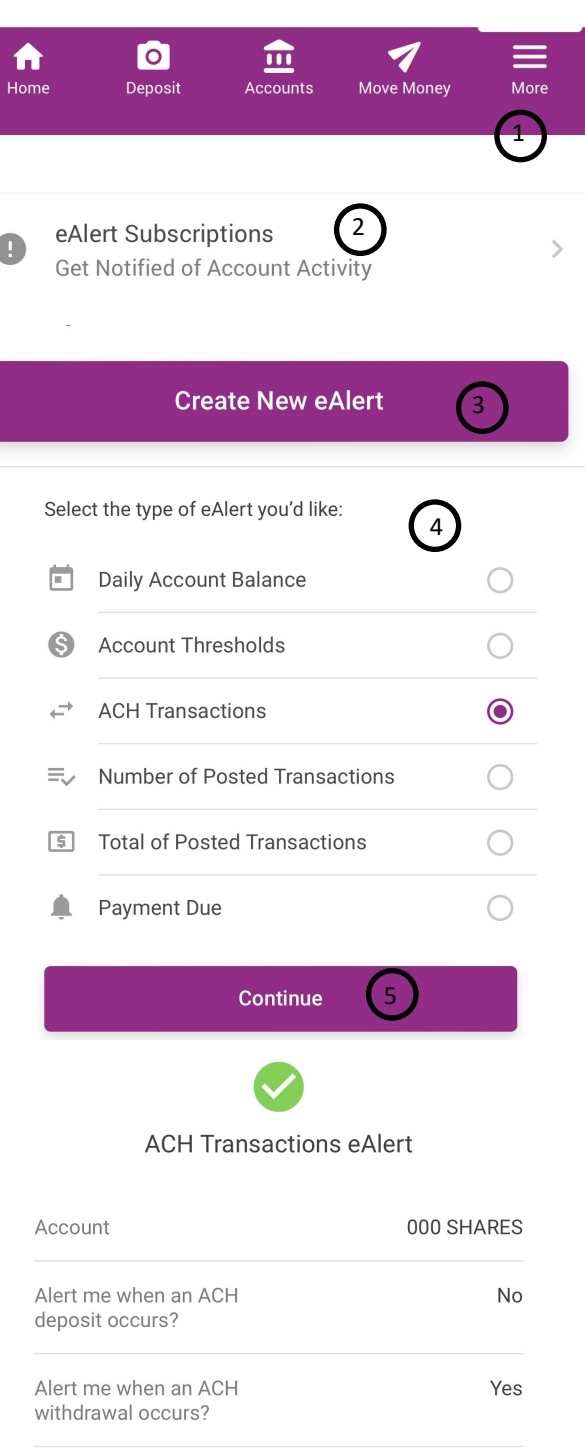

Done

Sending Alert To

Also Send to Mobile

Device?

**Email Address** 

10

Secure Message Center

Only

 $No$ 

#### E-STATEMENTS

1

eStatements!

eStatements

<span id="page-6-0"></span>TO ENROLL IN E-STATEMENTS

- 1. CLICK "MORE" IN THE BOTTOM RIGHT CORNER
- 2. CLICK " ESTATEMENTS"

 $\overline{\smile}$ 

- 3. A POP UP WILL COME UP SAYING " YOU ARE NOT ENROLLED FOR ESTATEMENTS" CLICK " ENROLL"
- 4. CLICK THE GREY BBUTTON THAT SAYS " ENROLL"
- 5. AGREE TO THE TERMS AND CONDITIONS, CLICK " ENROLL NOW"

5

6. YOU SHOULD NOW GET A GREEN BOX THAT SAYS " YOU'VE BEEN SUCCESSFULLY ENROLLED IN ESTATEMENTS"

I have read the above information and wish to

receive my statements electronically.

**Enroll Now** 

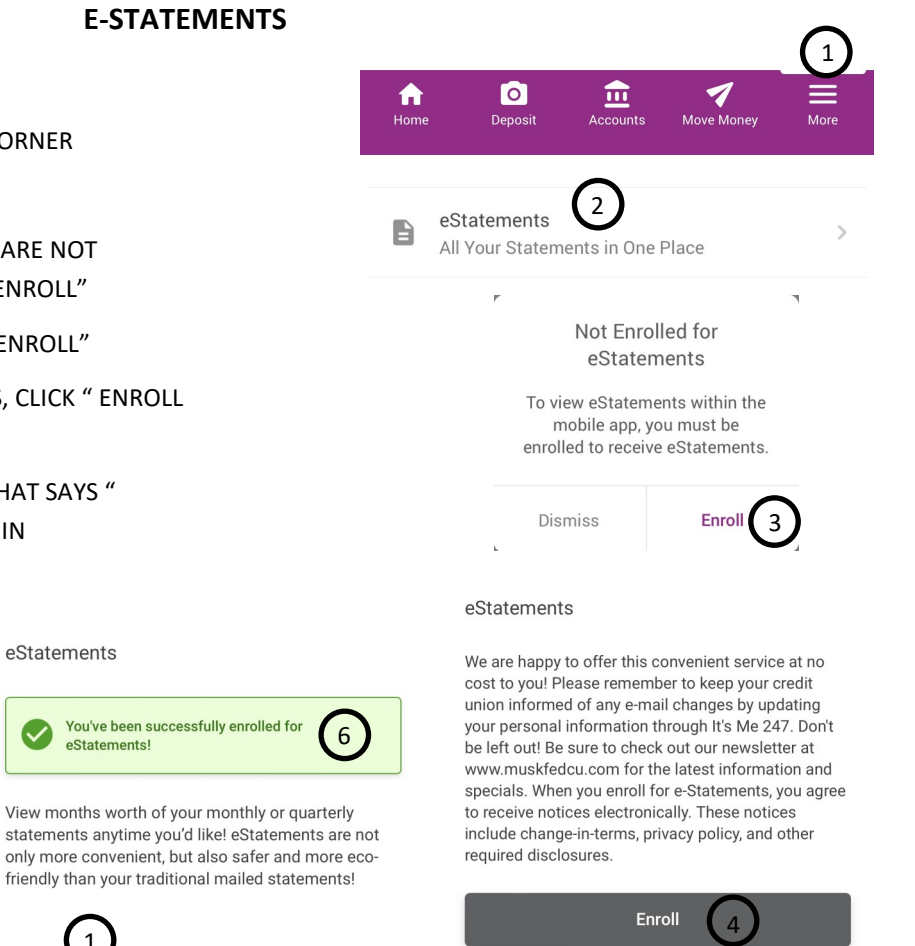

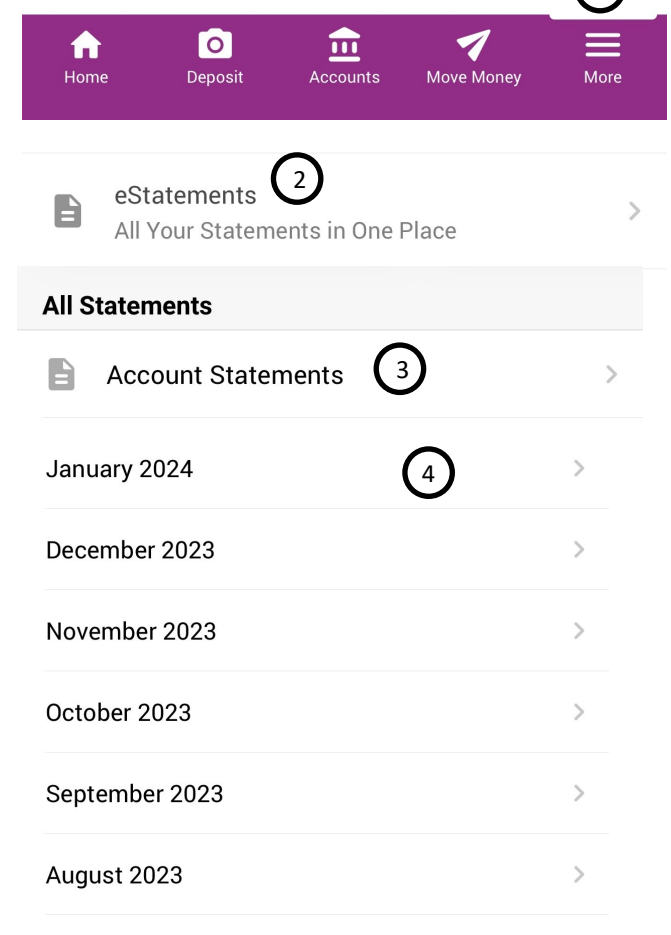

- TO VIEW YOUR STATEMENTS
- 1.CLICK " MORE" IN THE BOTTOM RIGHT CORNER
- 2. CLICK "ESTATEMENTS"
- 3. CLICK "ACCOUNT STATEMENTS"
- 4. CLICK WHICH STATEMENT YOU WANT TO VIEW

YOU CAN VIEW YOUR LAST 16 MONTHS WORTH OF STATEMENTS ONLINE

<span id="page-7-0"></span>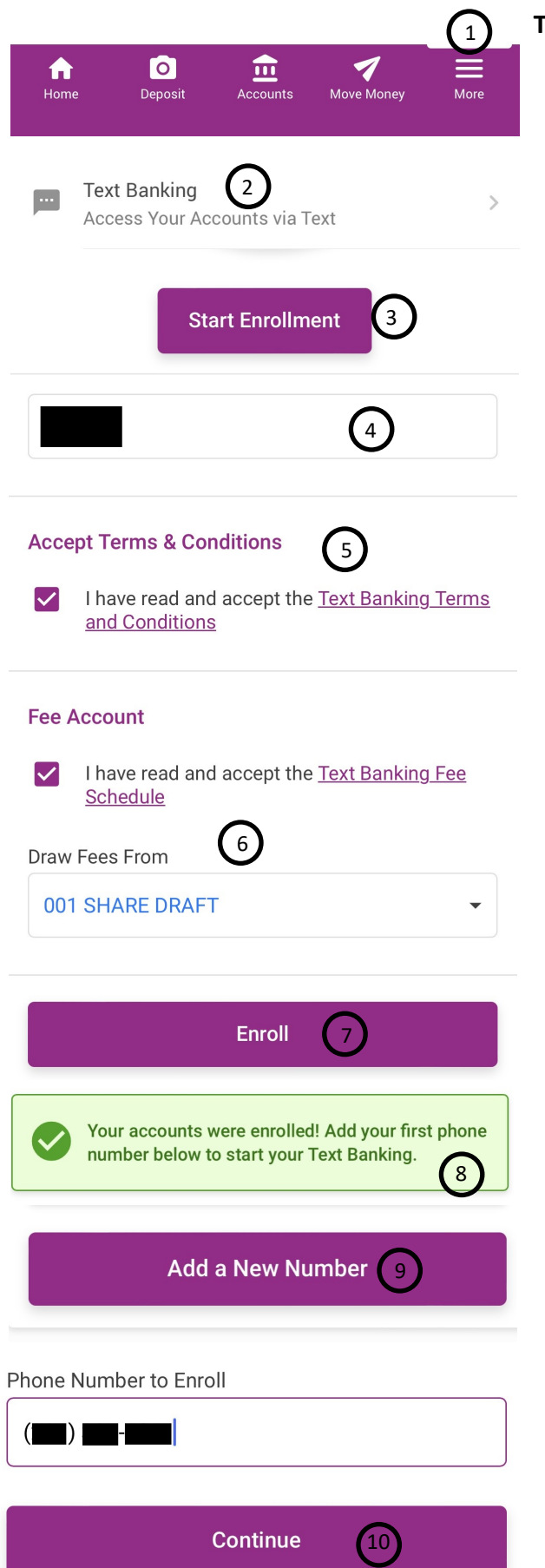

### TEXT BANKING

WE DO NOT CHARGE ANY FEES FOR TEXT BANKING

TO ENROLL IN TEXT BANKING

- 1. CLICK " MORE" IN THE BOTTOM RIGHT CORNER
- 2. CLICK "TEXT BANKING"
- 3. CLICK " START ENROLLMENT"
- 4. PICK A NICKNAME
- 5. ACCEPT TERMS AND CONDITIONS
- 6. CHOOSE AN ACCOUNT TO DRAW FEES FROM ( WE DO NOT CHARGE ANY FEES)
- 7. CLICK "ENROLL"
- 8. YOU SHOULD NOW GET A GREEN BOX THAT SAYS " YOU'RE ACCOUNTS WERE ENROLLED"
- 9. CLICK "ADD A NEW NUMBER"
- 10. ENTER YOUR PHONE NUMBER, CLICK " CONTINUE"
- 11. YOU WILL RECEIVE A TEXT WITH THE VERIFICATION CODE, ENTER THE VERIFICATION CODE AND CLICK "CONTINUE"
- 12. YOU NOW SHOULD HAVE A GREEN BOX THAT SAYS " YOUR PHONE NUMBER WAS SUCCESSFULLY ADDED"

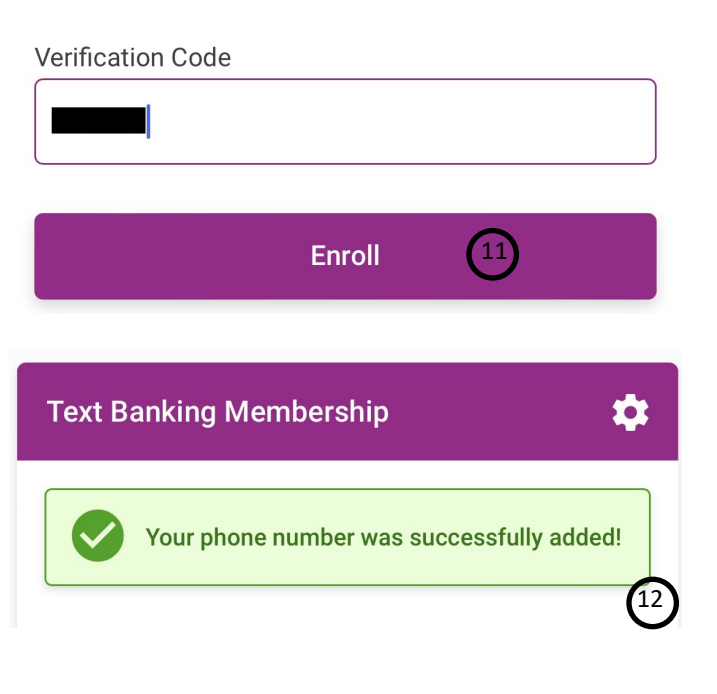

# MFCU MOBILE APP-HOW TO GUIDE CARD CONTROLS/ MANAGE MY CARDS

<span id="page-8-0"></span>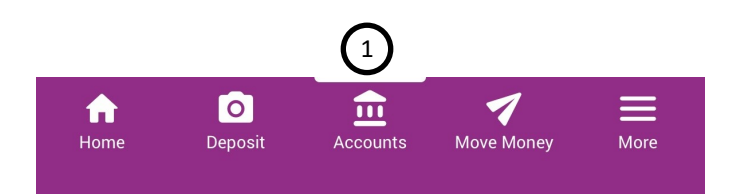

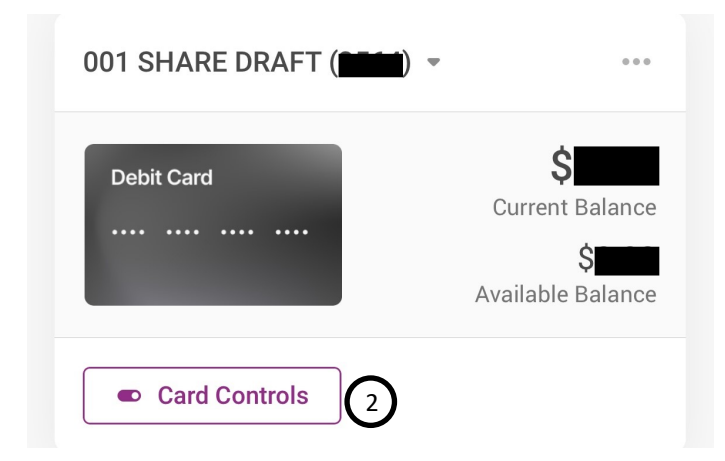

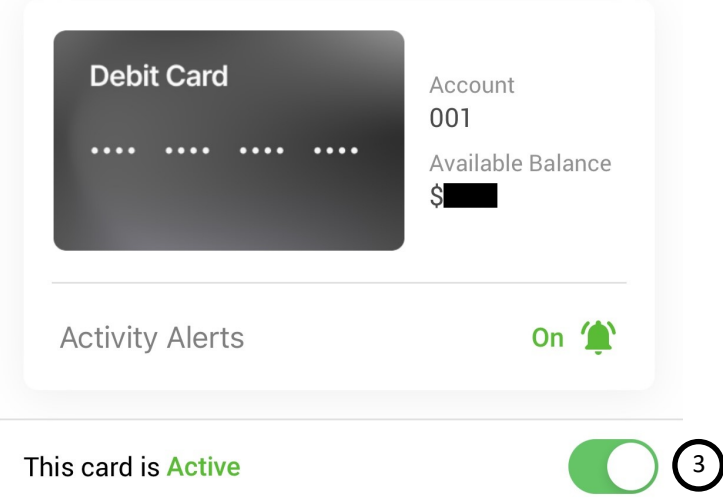

#### TO MANAGE YOUR CARD

- 1. CLICK ON "ACCOUNTS" IN THE MIDDLE AT THE BOTTOM OF YOUR SCREEN
- 2. SCROLL DOWN TO YOUR CARD AND CLICK " CARD CONTROLS"
- 3. IF YOU WANT TO DEACTIVATE YOUR CARD, FLIP THE SWITCH OFF
- 4. TO USE YOUR CARD AGAIN YOU WILL HAVE TO FLIP THE SWITCH BACK ON

QUICK TRANSFERS

<span id="page-9-0"></span>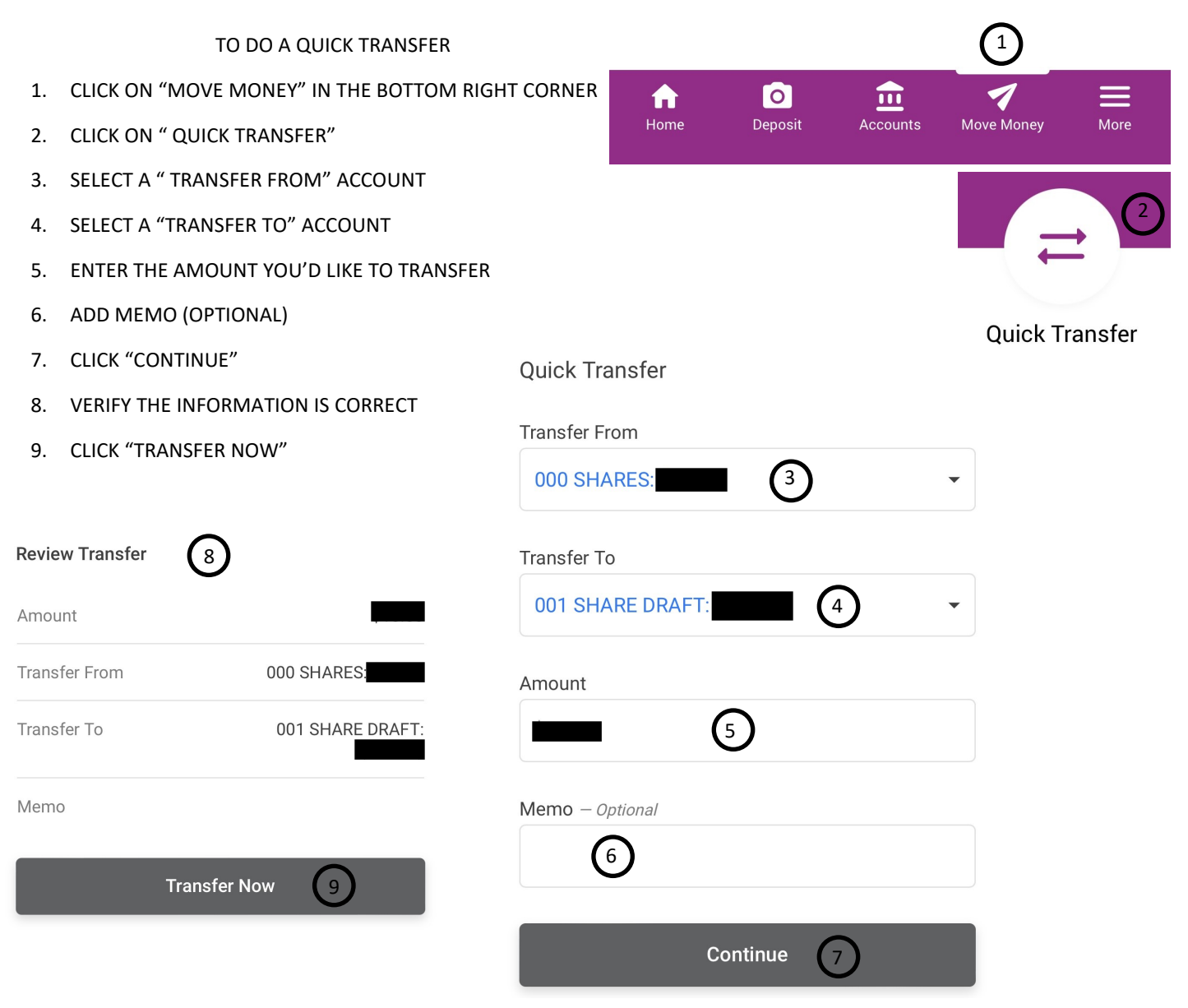

<span id="page-10-0"></span>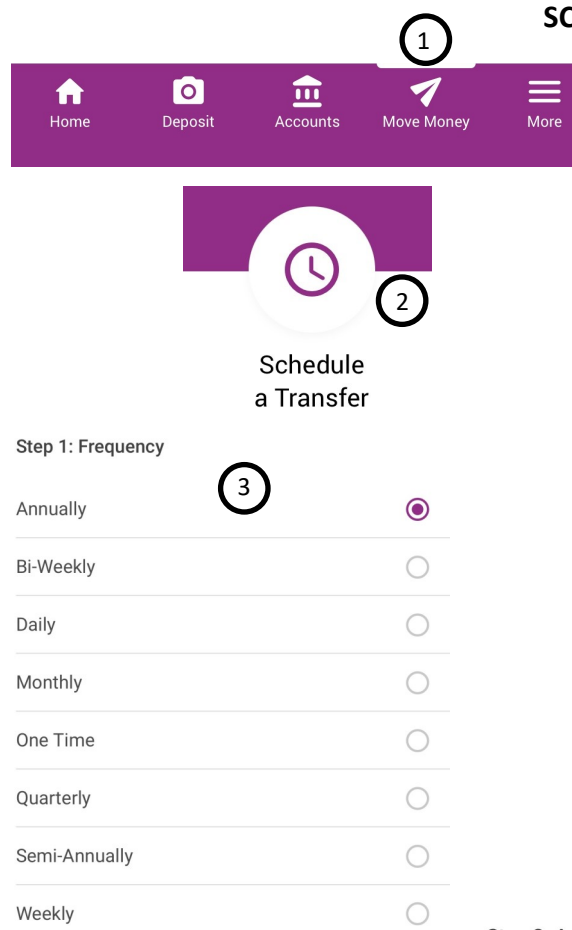

4

Continue

Step 2: Schedule (Annually)

Start Date

Ending

01/01/2025

**Until I Cancel** 

6

ö

5

Continue

# SCHEDULED TRANSFERS

- 1. CLICK ON " MOVE MONEY IN THE BOTTM RIGHT CORNER
- 2. CLICK ON " SCHEDULE A TRANSFER"
- 3. CHOOSE THE FREQUENCY YOU WANT THE TRANSFER TO TAKE PLACE
- 4. CHOOSE THE DATE YOU WANT THE TRANSFERS TO START
- 5. CHOOSE HOW LONG YOU WANT THE TRANSFERS TO GO FOR
- 6. CLICK "CONTINUE"
- 7. CHOOSE THE ACCOUNT YOU WANT TO TRANSFER FROM
- 8. CHOOSE THE ACCOUNT YOU WANT TO TRANSFER TO
- 9. CHOOSE THE TRANSFER TYPE
- 10. CHOSE HOW MUCH YOU WANT TO TRANSFER
- 11. ADD A MEMO ( OPTIONAL)
- 12. CLICK "CONTINUE"
- 13. VERIFY ALL THE INFORMATION IS CORRECT AND CLICK "SCHEDULE TRANSFER"

#### Step 3: Accounts & Amount

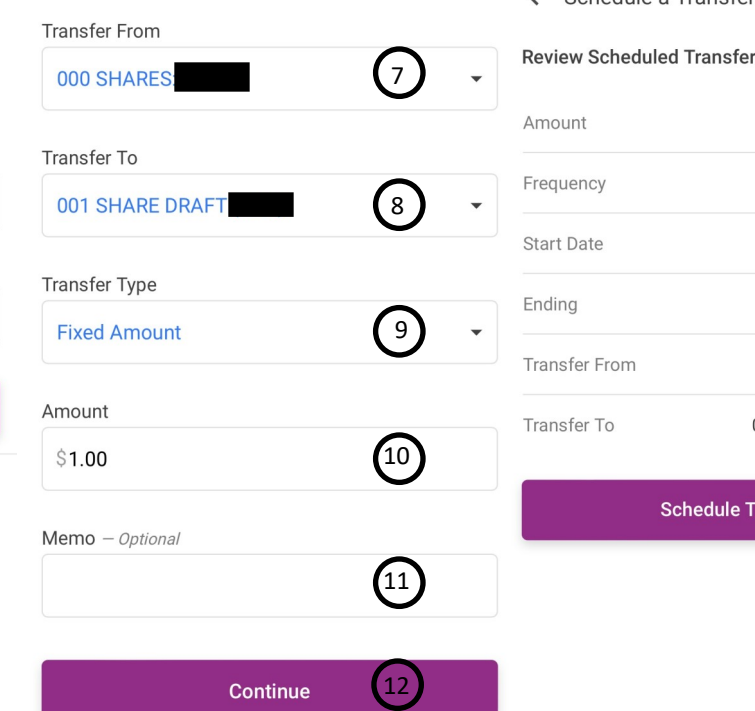

#### Schedule a Transfer  $\epsilon$

 $$1.00$ ount quency Annually 01/01/2025 rt Date Until I Cancel ling nsfer From 000 SHARES nsfer To 001 SHARE DRAFT

**Schedule Transfer** 

13

### ACH EARLY POSTING/INSTANT DEPOSIT

<span id="page-11-0"></span>TO EARLY POST, YOU MUST HAVE \$10 IN YOUR ACCOUNT AND THE CHECK MUST BE PENDING IN YOUR ACCOUNT

1.YOU SHOULD HAVE A POP UP THAT SAYS " YOU HAVE A PENDING DEPOSIT"

2.CLICK " REVIEW"

3. YOU SHOULD NOW SEE A YELLOW BOX THAT SAYS "SOME OF YOUR PENDING TRANSACTIONS ARE AVAILABLE TO BE POSTED EARLY"

4. CLICK THE DEPOSIT YOU WANT TO EARLY POST

5.CLICK " POST NOW"

6.YOU NOW WILL PICK WHICH ACCOUNT YOU WANT THE FEE TAKEN FROM

7. CLICK "ACCEPT FEE & POST"

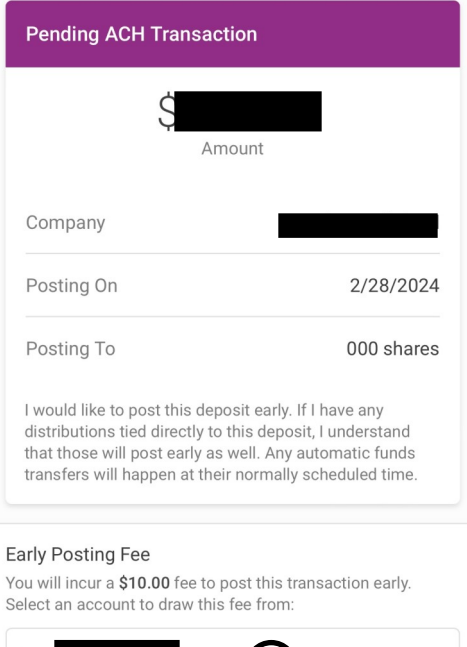

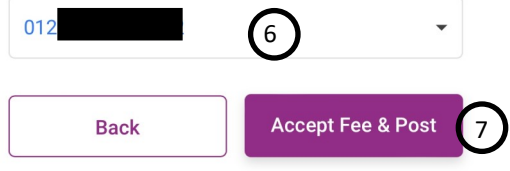

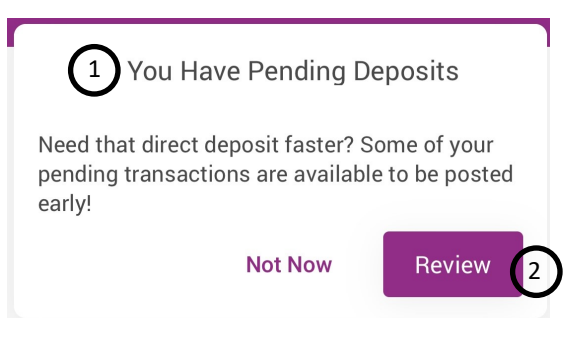

#### **Pending Electronic Transactions**

The following are electronic transactions received from the Automated Clearing House (ACH) and waiting to post to your accounts. We will post them to your accounts on the date shown below.

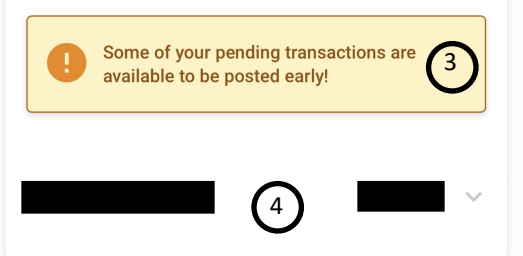

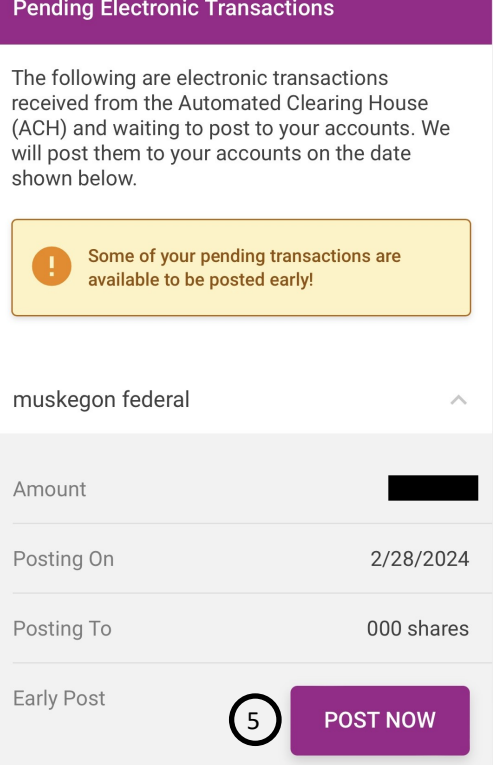